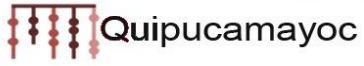

# **PREGUNTAS FRECUENTES SOBRE EL MAT**

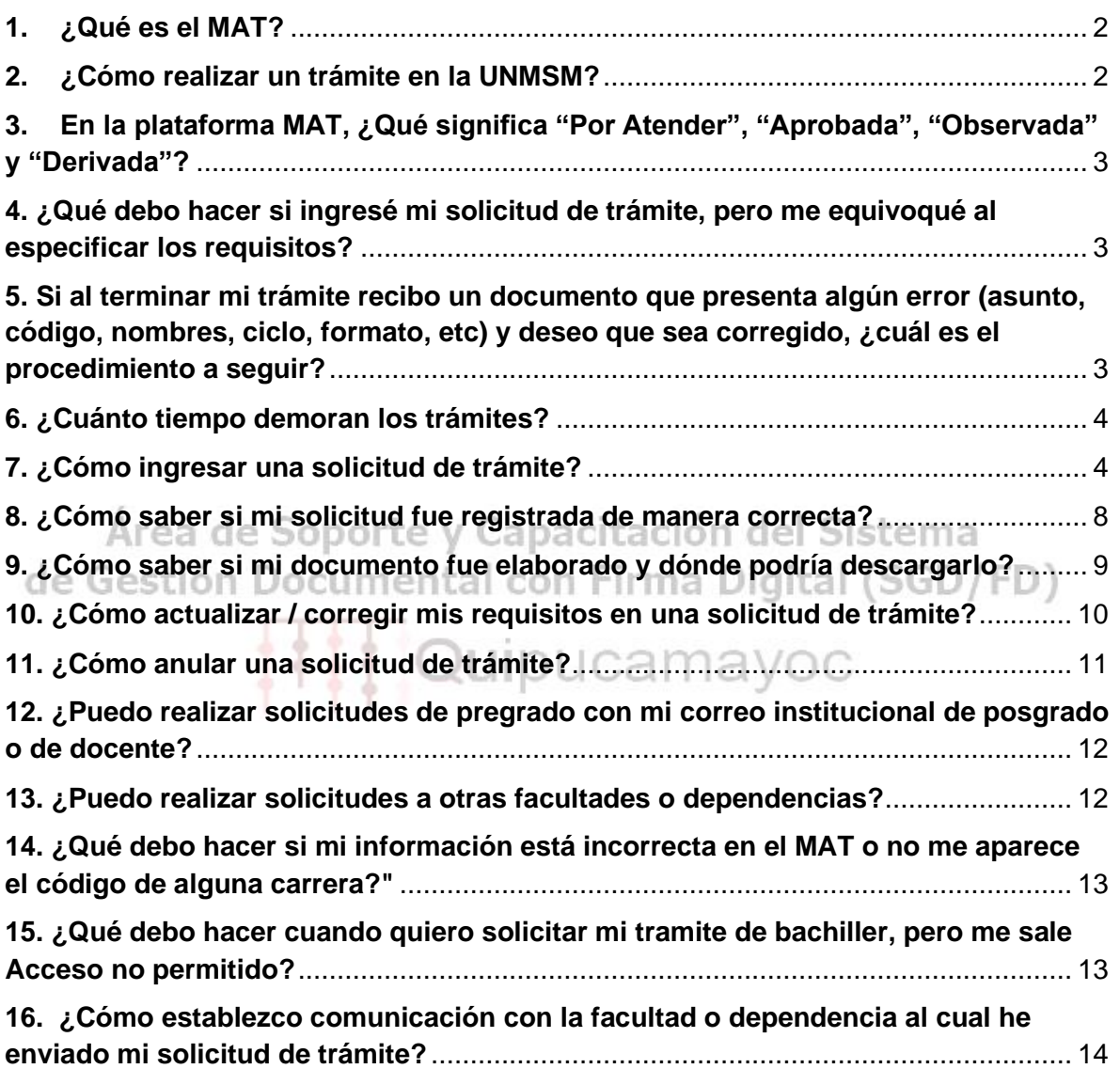

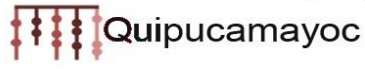

### <span id="page-1-0"></span>**1. ¿Qué es el MAT?**

El Módulo de atención de trámites (MAT) es una plataforma web orientada a interesados pertenecientes a la UNMSM, para que puedan presentar su solicitud de trámite de forma no presencial, esta solicitud será recabada por la Unidad de trámite documentario correspondiente y derivada a la dependencia involucrada en la atención del trámite, este módulo no solo permite el ingreso de la solicitud de un trámite sino también la actualización o anulación de una solicitud observada además del seguimiento del trámite correspondiente.

### <span id="page-1-1"></span>**2. ¿Cómo realizar un trámite en la UNMSM?**

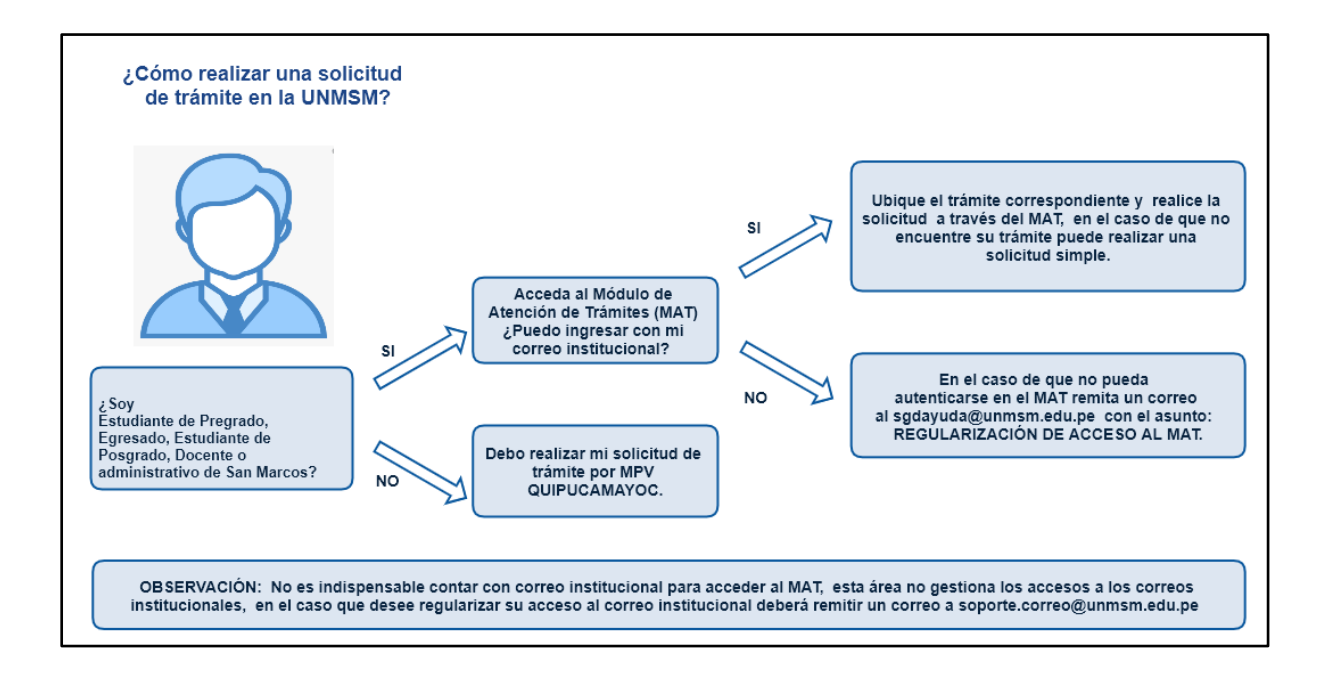

MAT: <http://tramiteonline.unmsm.edu.pe/sgdfd/mat/login>

MPV QUIPUCAMAYOC: <https://quipucamayoc.unmsm.edu.pe/MesaDePartes/#/registrar>

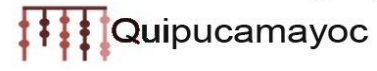

<span id="page-2-0"></span>**3. En la plataforma MAT, ¿Qué significa "Por Atender", "Aprobada", "Observada" y "Derivada"?**

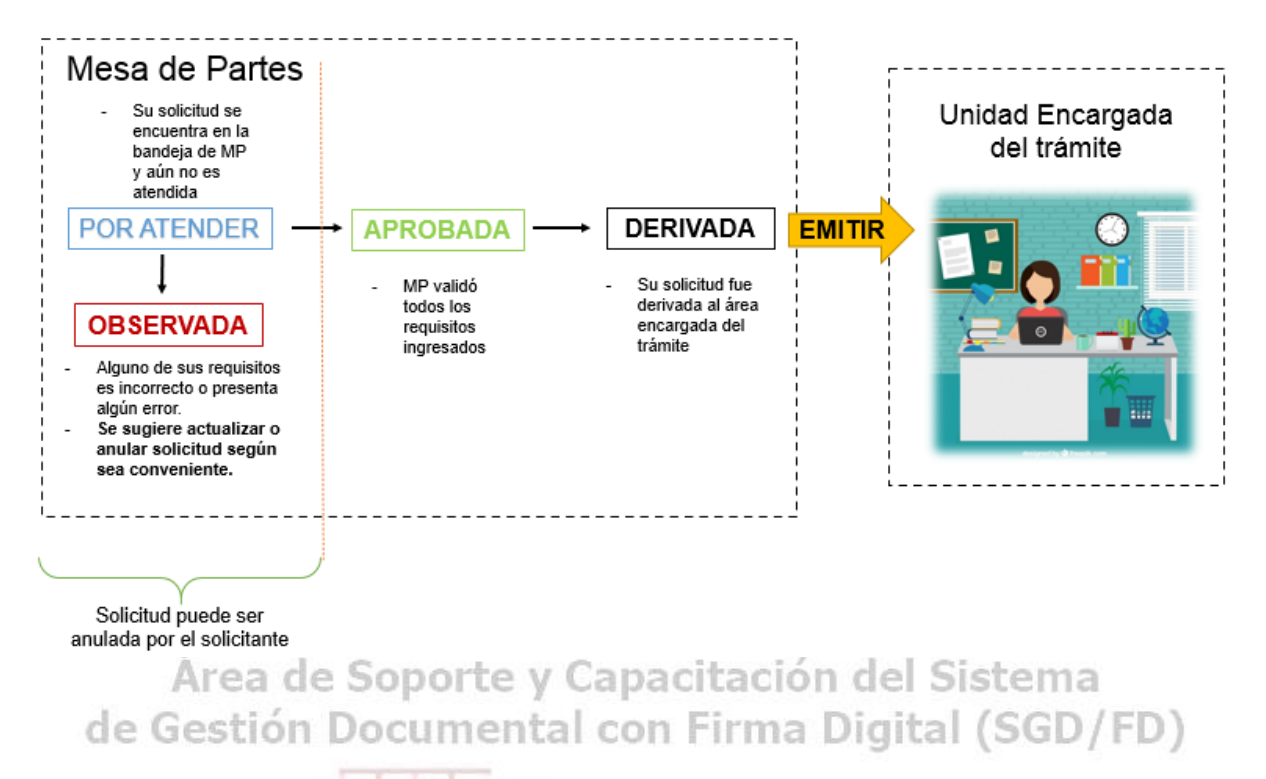

## <span id="page-2-1"></span>**4. ¿Qué debo hacer si ingresé mi solicitud de trámite, pero me equivoqué al especificar los requisitos?**

Si su solicitud de trámite figura en estado "Por Atender" u "Observada" puede ser actualizada o anulada por usted mismo(a) y podrá generar una nueva solicitud.

Si se encuentra como "Aprobada" o " Derivada" debe comunicarse con la unidad respectiva para informar lo sucedido.

## <span id="page-2-2"></span>**5. Si al terminar mi trámite recibo un documento que presenta algún error (asunto, código, nombres, ciclo, formato, etc) y deseo que sea corregido, ¿cuál es el procedimiento a seguir?**

Deberá comunicar el error a la unidad encargada de la emisión del documento a fin de solicitarle la corrección correspondiente.

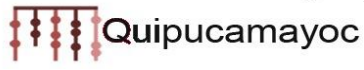

## <span id="page-3-0"></span>**6. ¿Cuánto tiempo demoran los trámites?**

El tiempo de trámite debe regir de acuerdo al TUPA vigente en la UNMSM (2008). Cualquier irregularidad deberá ser reportada a la unidad correspondiente.

### <span id="page-3-1"></span>**7. ¿Cómo ingresar una solicitud de trámite?**

Para ingresar una solicitud de trámite primero debe ubicarse en el módulo de "**Trámites en Línea**" y buscar la solicitud de trámite que requiera.

Para buscar puede usar el **filtro de búsqueda**, donde escribirá una palabra relacionada al trámite que desea solicitar, por ejemplo: bachiller, título, constancia, etc. y el sistema irá mostrando las solicitudes de trámite que coincidan con la palabra que escribió.

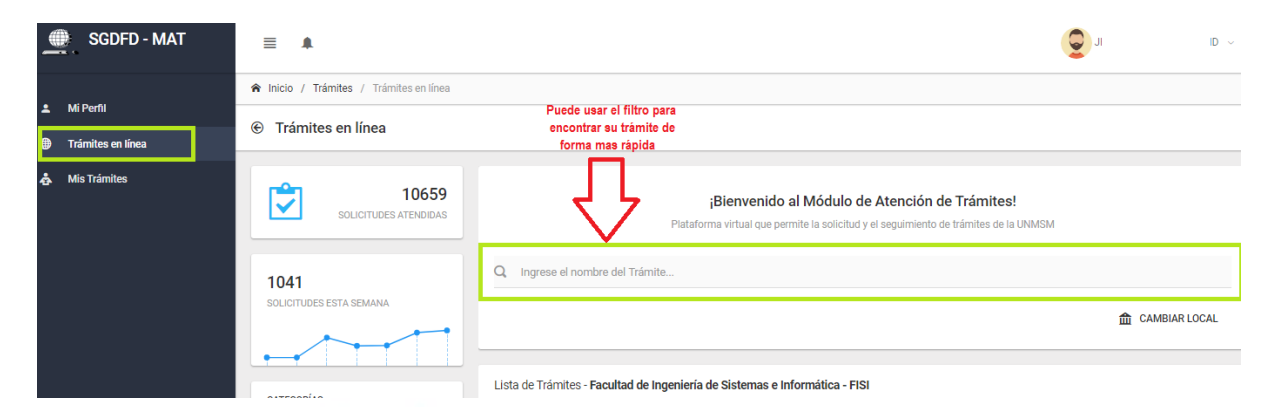

También puede buscar directamente en la lista de solicitudes de trámite que se encuentran debajo de la barra de búsqueda. (Ver imágenes)

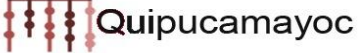

### Lista de solicitudes de trámite:

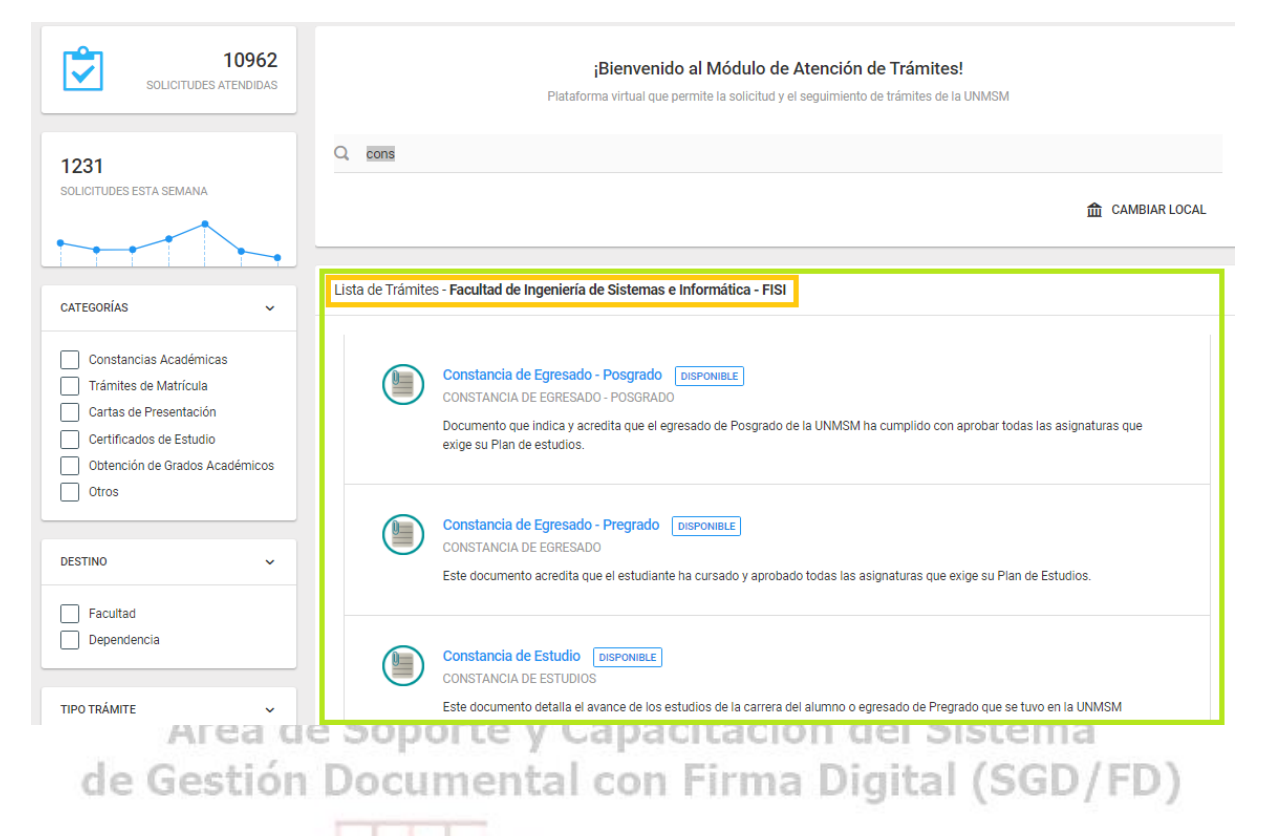

**\***Si no encuentra su trámite ya sea por el filtro de búsqueda o en la lista de solicitudes de trámite entonces deberá ingresar su solicitud como "Solicitud simple", la cual servirá para cualquier otro tipo de trámite.

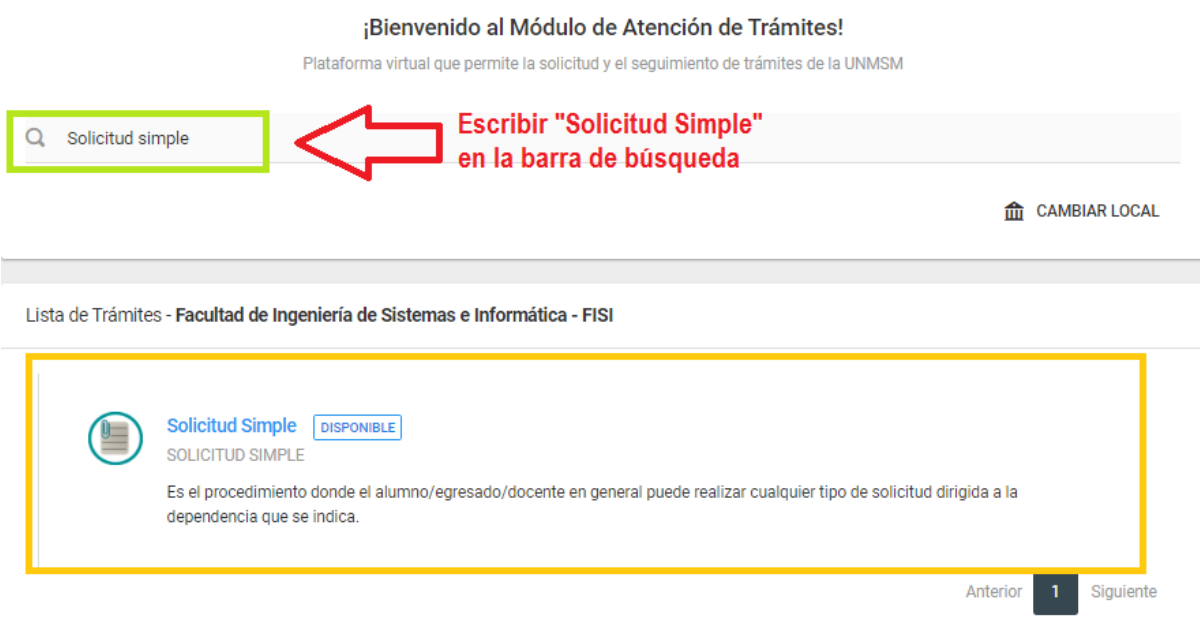

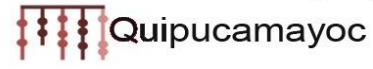

Luego de seleccionar su **solicitud de trámite** podrá observar la descripción y requisitos del trámite. Deberá pulsar el botón "Solicitar" y luego cargar los requisitos que se le pidan.

© Constancia de Estudio

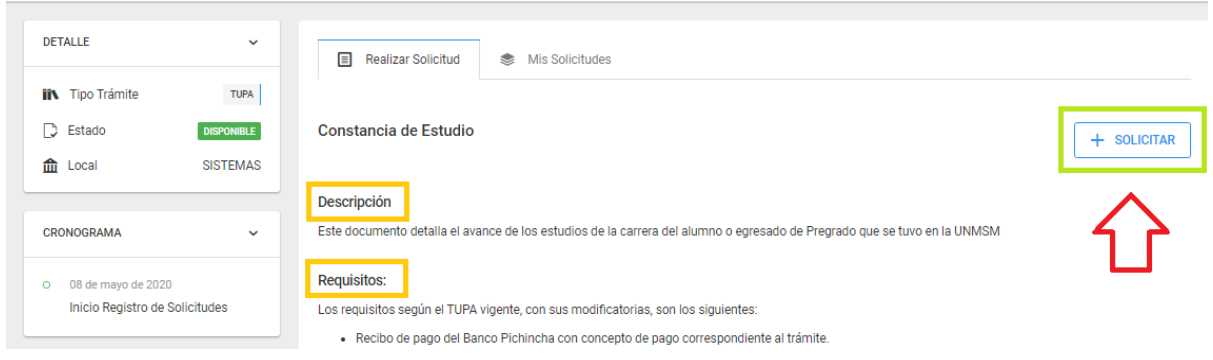

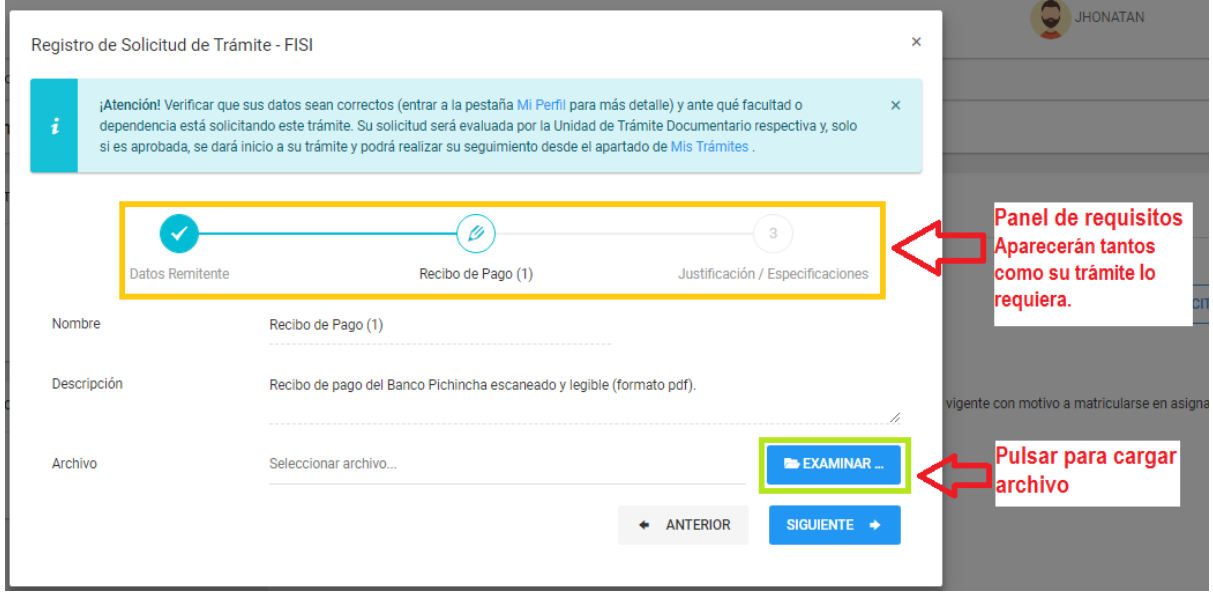

Luego de completar todos los requisitos podrá enviar su solicitud.

\*En el caso de que su solicitud de trámite requiera el ingreso de varios recibos de pago se deberá cargarlos en diferentes archivos(por cada recibo un archivo PDF).

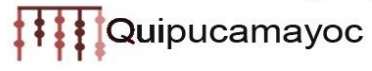

\*Recordar que **existen requisitos opcionales** y podrá identificarlos al leer la descripción. Tendrá algo similar a la siguiente imagen:

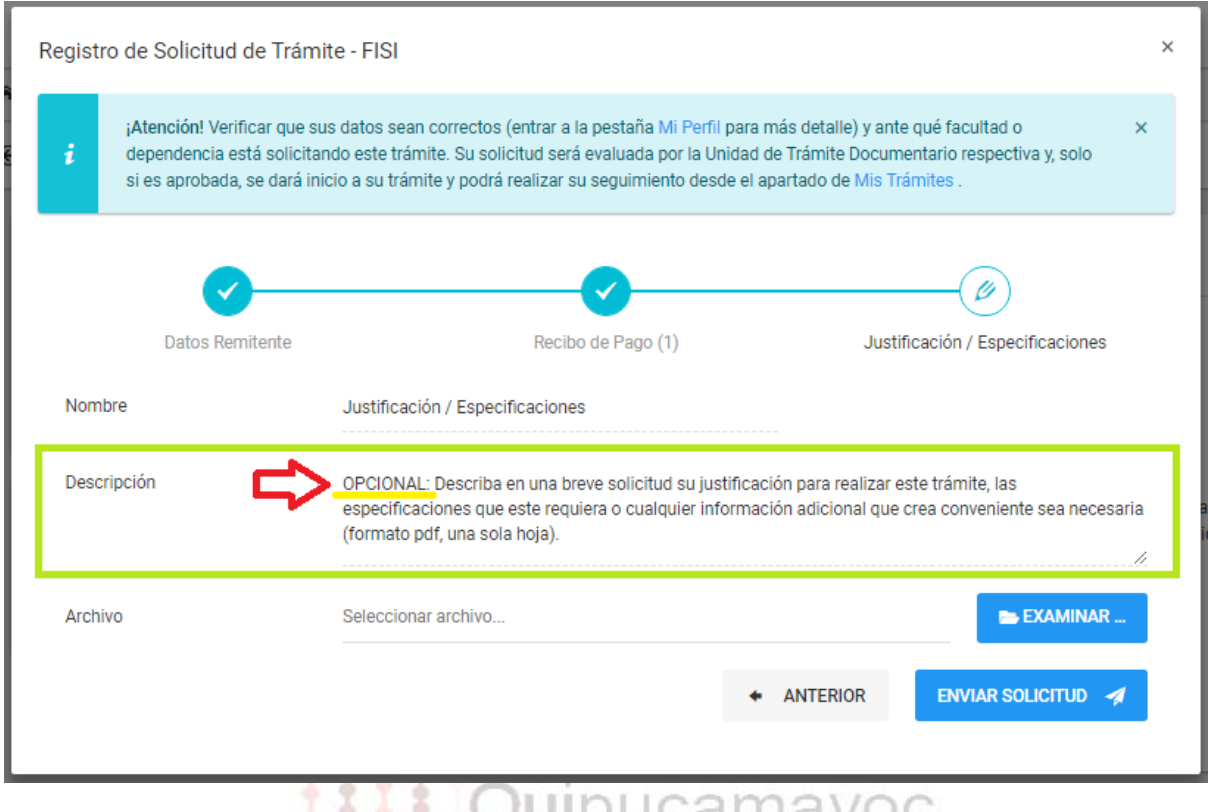

Si no encuentra la indicación de "Opcional" entonces deberá cargar obligatoriamente el requisito solicitado.

### <span id="page-7-0"></span>**8. ¿Cómo saber si mi solicitud fue registrada de manera correcta?**

Puede verificar ingresando a la sección de "Mis Trámites" y haciendo clic en la pestaña de "Mis solicitudes", Le aparecerá una vista similar a esta:

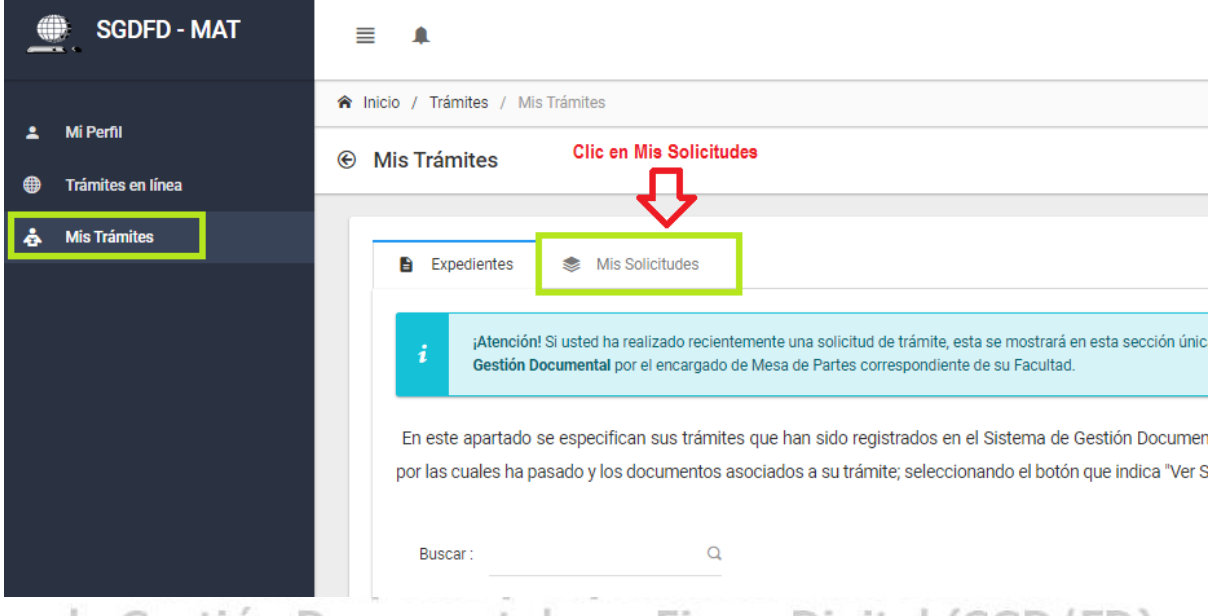

Luego de ello tendrá la siguiente vista donde podrá ver sus solicitudes. (SGD/FD) **Strategie** 

1161

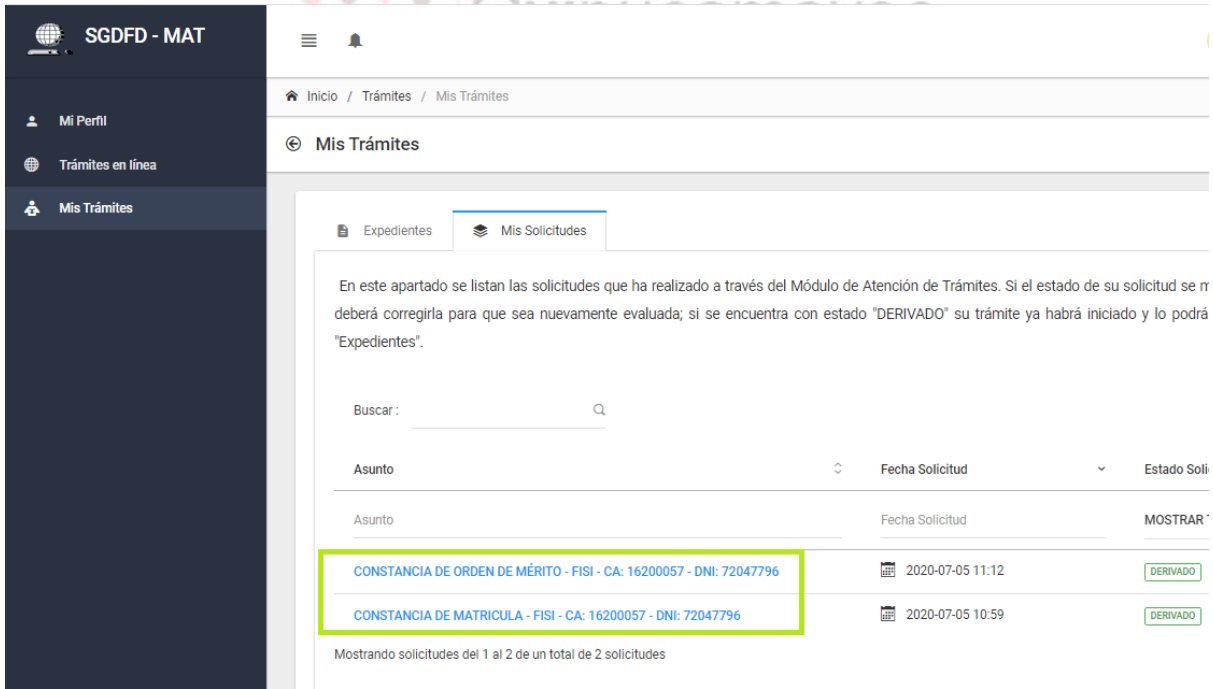

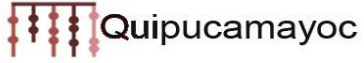

### <span id="page-8-0"></span>**9. ¿Cómo saber si mi documento fue elaborado y dónde podría descargarlo?**

Si su solicitud de trámite ya fue **Derivada,** entonces debe ubicar el documento en "Mis Trámites" y pulsar el botón "Ver seguimiento"

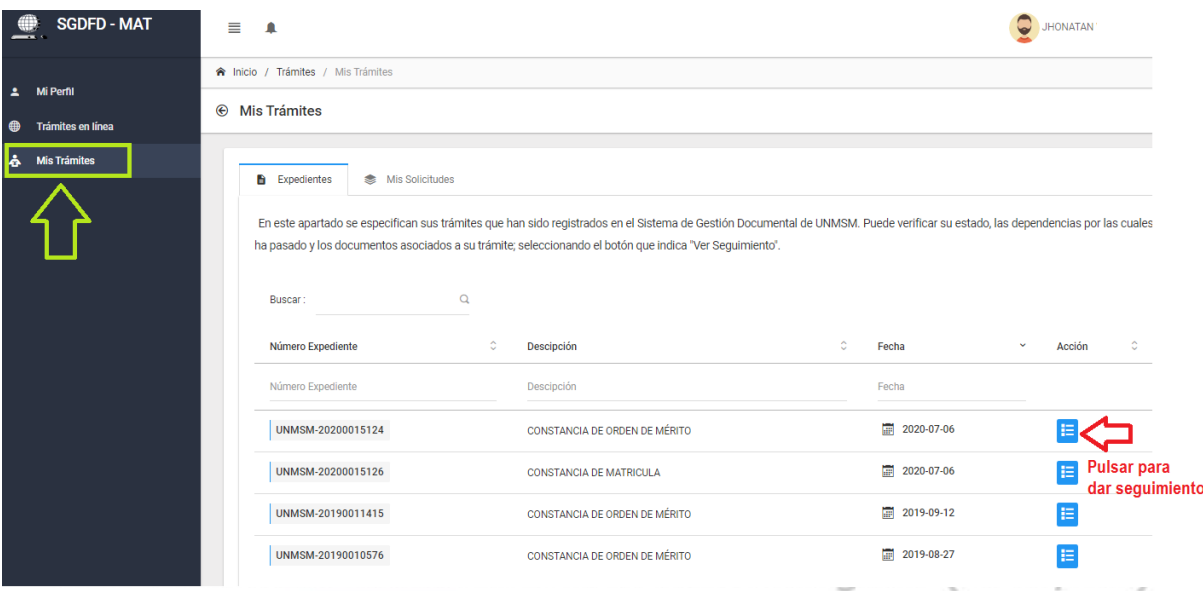

- Luego podrá ver la siguiente ventana donde se le indica el estado del trámite. La opción de Ver Reporte o Descargar aparecerán cuando el documento esté elaborado y firmado por las autoridades correspondientes.

 $<sup>6</sup>$  Mis Trámites</sup>

| Expedientes<br>B               | : Seguimiento                                                       |   |                                                                                     |                           |                             |                                                     |
|--------------------------------|---------------------------------------------------------------------|---|-------------------------------------------------------------------------------------|---------------------------|-----------------------------|-----------------------------------------------------|
|                                | N° Expediente : UNMSM-2020001  24                                   |   | <b>FLUJO PRINCIPAL</b>                                                              |                           |                             | $\mathcal{S}$ ANEXOS                                |
| Fecha Registro:<br>第2020-07-06 |                                                                     |   | Proceso:<br><b>CONSTANCIA DE ORDEN DE MÉRITO</b>                                    | Datos:                    |                             |                                                     |
| Acción $\hat{C}$               | <b>Documento Emitido</b>                                            | ¢ | ٥<br>Dependencia Origen                                                             | Estado Origen 0           | ಂ<br>F. Emisión             | Dependend                                           |
|                                | Documento Emitido                                                   |   | Dependencia Origen                                                                  | Estado Origen             | F. Emisión                  | Dependend                                           |
|                                | <b>FUT VIRTUAL</b><br>N° 00016904/UNMSM                             |   | <b>MESA DE PARTES - MP - FISI</b>                                                   | <b>RECIBIDO X DESTINO</b> | 匾<br>06/07/20<br>ත<br>10:07 | <b>UNIDAD D</b><br><b>GRADOS</b><br><b>ORIGINAL</b> |
| <b>A</b>                       | <b>CONSTANCIA DE MÉRITO</b><br>N° 000179-2020-UMRAGT-VDA-FISI/UNMSM |   | UNIDAD DE MATRÍCULA REGISTROS ACADÉMICOS<br><b>GRADOS Y TÍTULOS - UMRAGT - FISI</b> | <b>ARCHIVADO</b>          | 匾<br>07/07/20<br>õ<br>10:07 | VICEDEC/<br><b>ORIGINAL</b>                         |

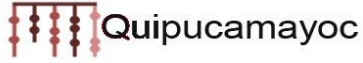

### <span id="page-9-0"></span>**10. ¿Cómo actualizar / corregir mis requisitos en una solicitud de trámite?**

Si desea actualizar una solicitud de trámite puede hacerlo siempre y cuando esta se encuentre en estado "Por atender" u "Observada". Para actualizar debe ir a la pestaña de "Mis Solicitudes" [\(Ver paso 8\)](#page-7-0). Tendrá una vista similar a esta:

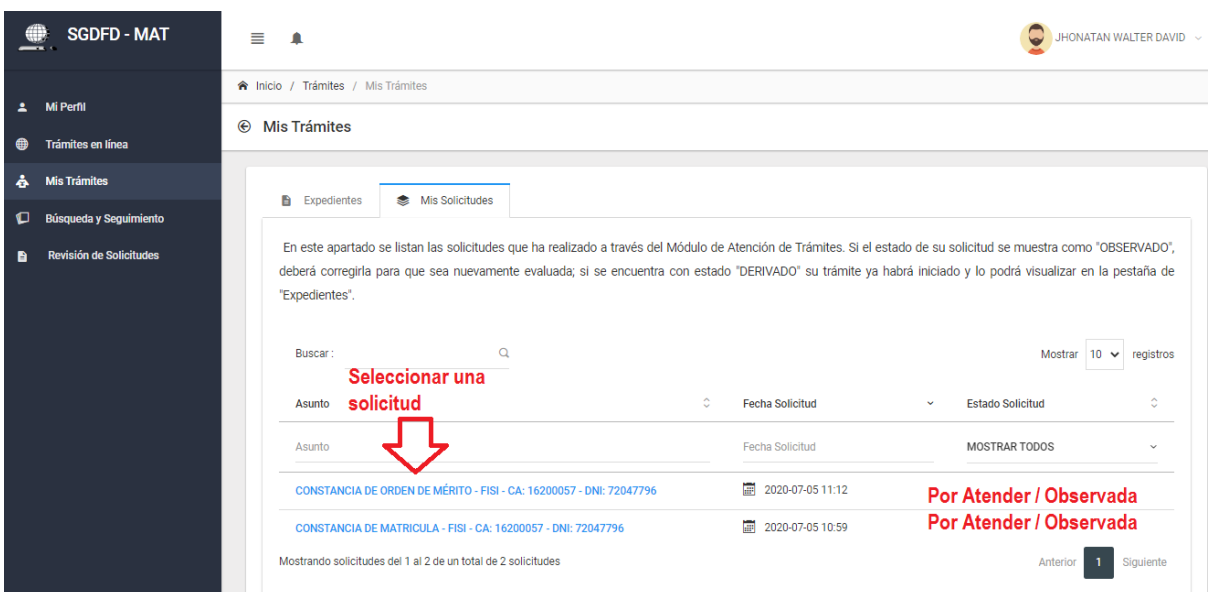

Luego debe seleccionar la solicitud de trámite que desee actualizar. Hecho esto, si su solicitud de trámite se encuentra en estado "Por atender" u "Observada", podrá visualizar la opción de "Actualizar".

**← Detalle de Solicitud** 

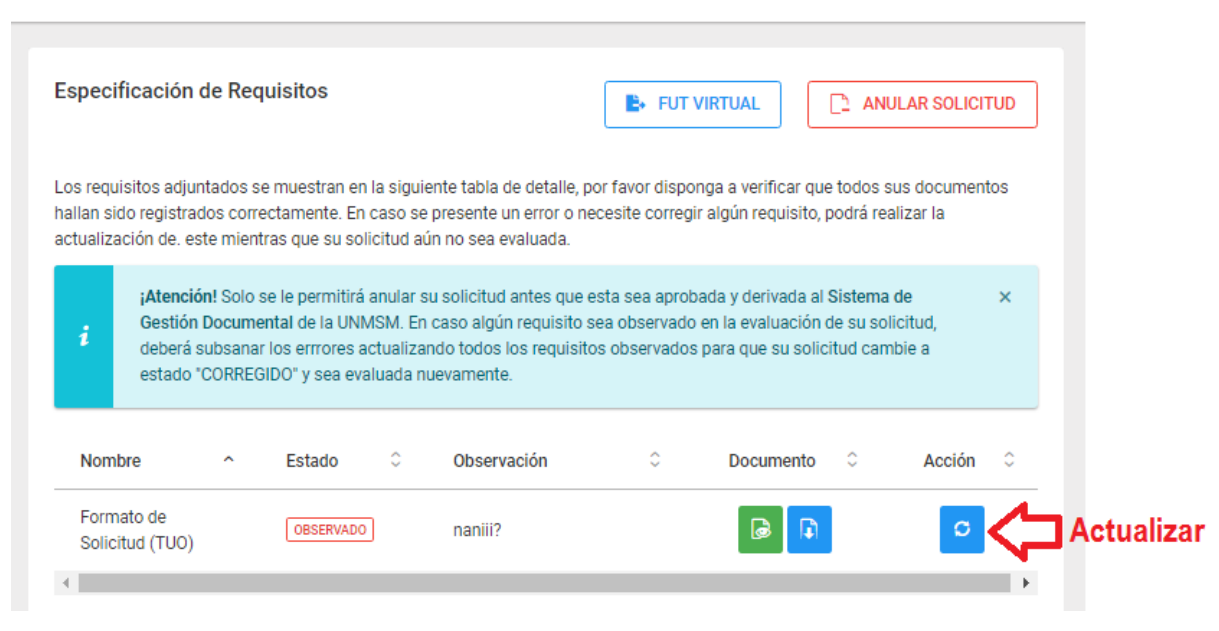

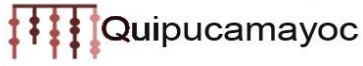

\*Recordar que esta opción solo permite reemplazar un archivo por otro. Si por ejemplo, se subieron los recibos en un solo pdf y se quiere actualizar para cargarlos por separado, es mejor anular la solicitud [\(ver paso 11\)](#page-10-0) y volver a subir los datos de forma correcta.

### <span id="page-10-0"></span>**11. ¿Cómo anular una solicitud de trámite?**

Si desea anular una solicitud de trámite puede hacerlo siempre y cuando esta se encuentre en estado "Por atender" u "Observada". Para anularla debe ir a la pestaña de "Mis Solicitudes" (Ver paso 8). Tendrá una vista similar a esta:

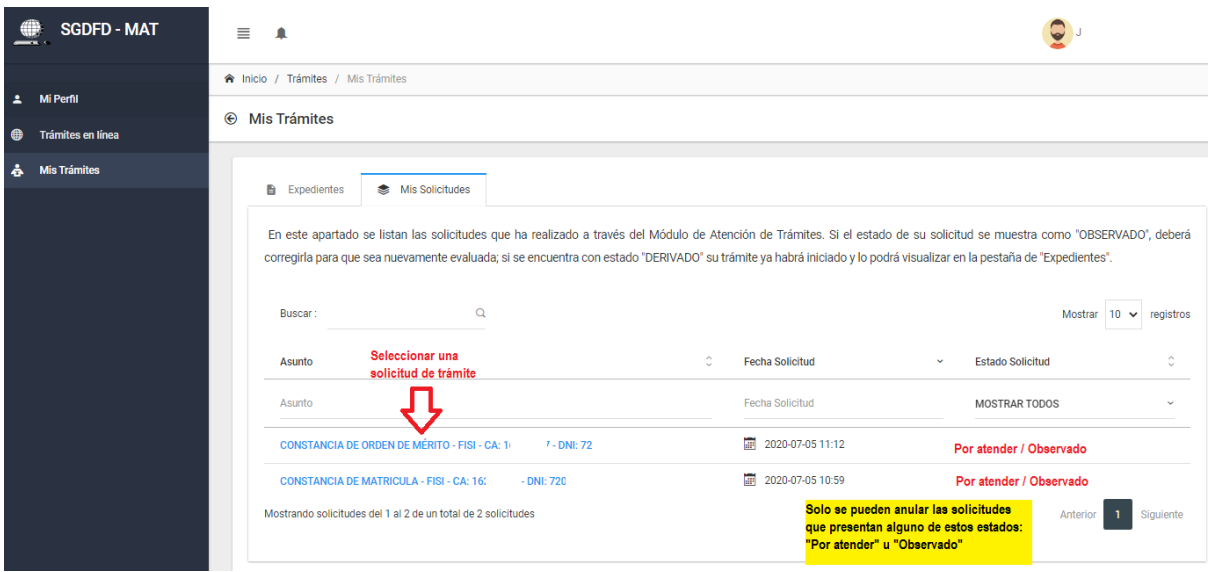

Luego debe seleccionar la solicitud de trámite que desee anular. Hecho esto, si su solicitud de trámite se encuentra en estado "Por atender" u "Observada", podrá visualizar la opción de "Anular solicitud" en letras rojas.

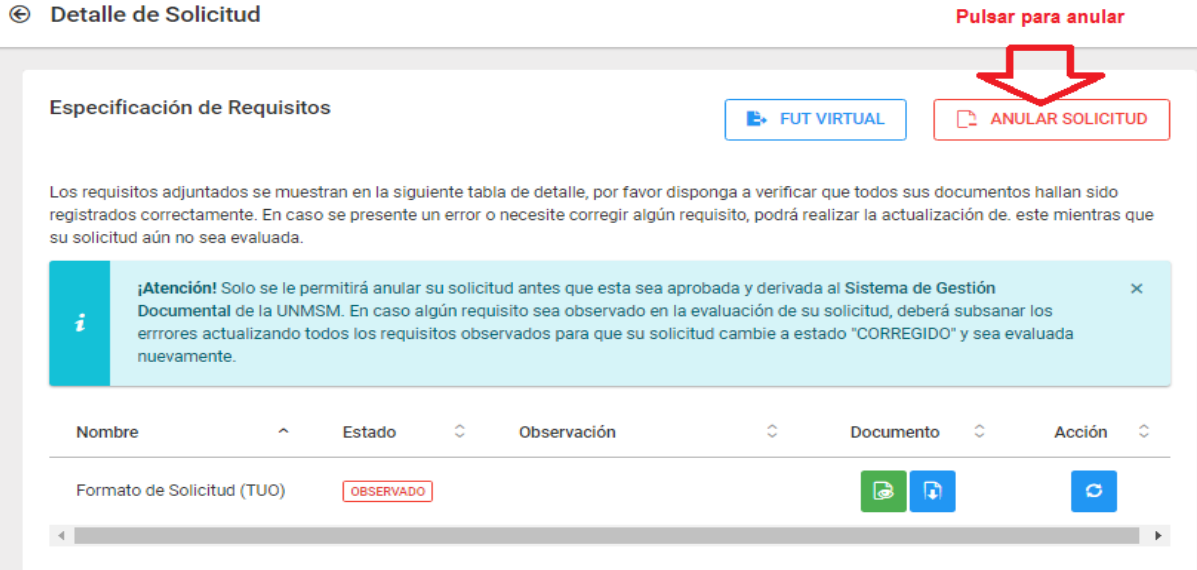

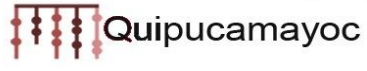

## <span id="page-11-0"></span>**12. ¿Puedo realizar solicitudes de pregrado con mi correo institucional de posgrado o de docente?**

Si se puede. Si usted cuenta con códigos (alumno/docente) asociados a su correo, entonces podrá realizar ese tipo de solicitudes. Podrá verificar ello en la pestaña de "Datos Remitentes"

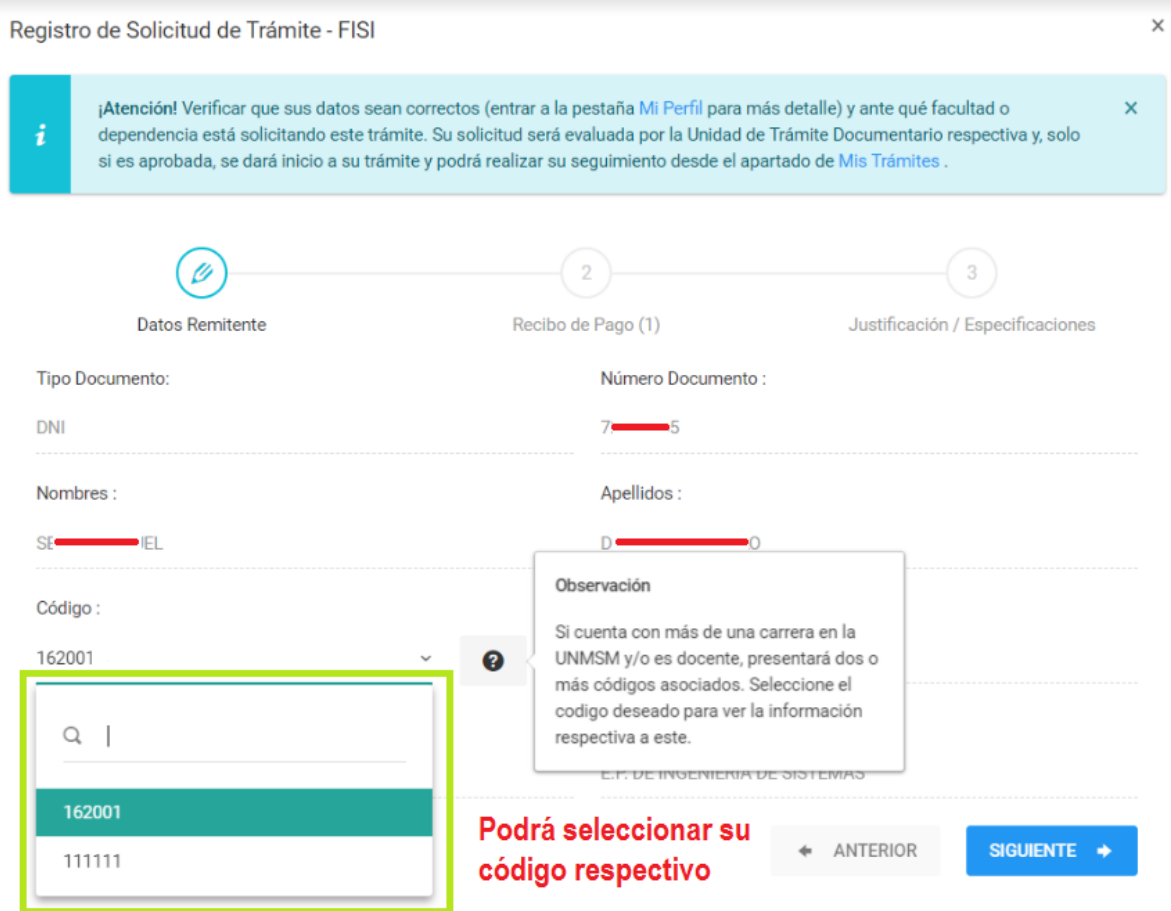

### <span id="page-11-1"></span>**13. ¿Puedo realizar solicitudes a otras facultades o dependencias?**

Si es posible, para ello debe ubicarse "Trámites en línea" y seleccionar "Cambiar local"

⊕ Trámites en línea

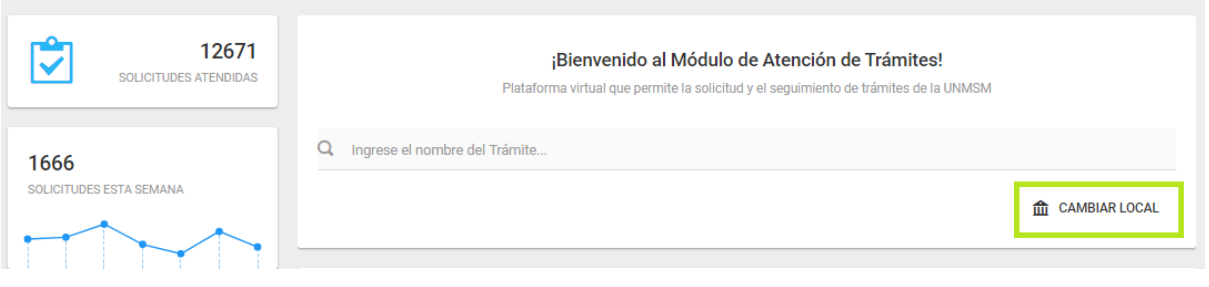

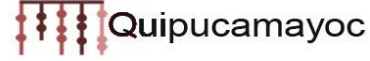

Luego puede seleccionar la facultad o dependencia donde desea enviar el trámite.

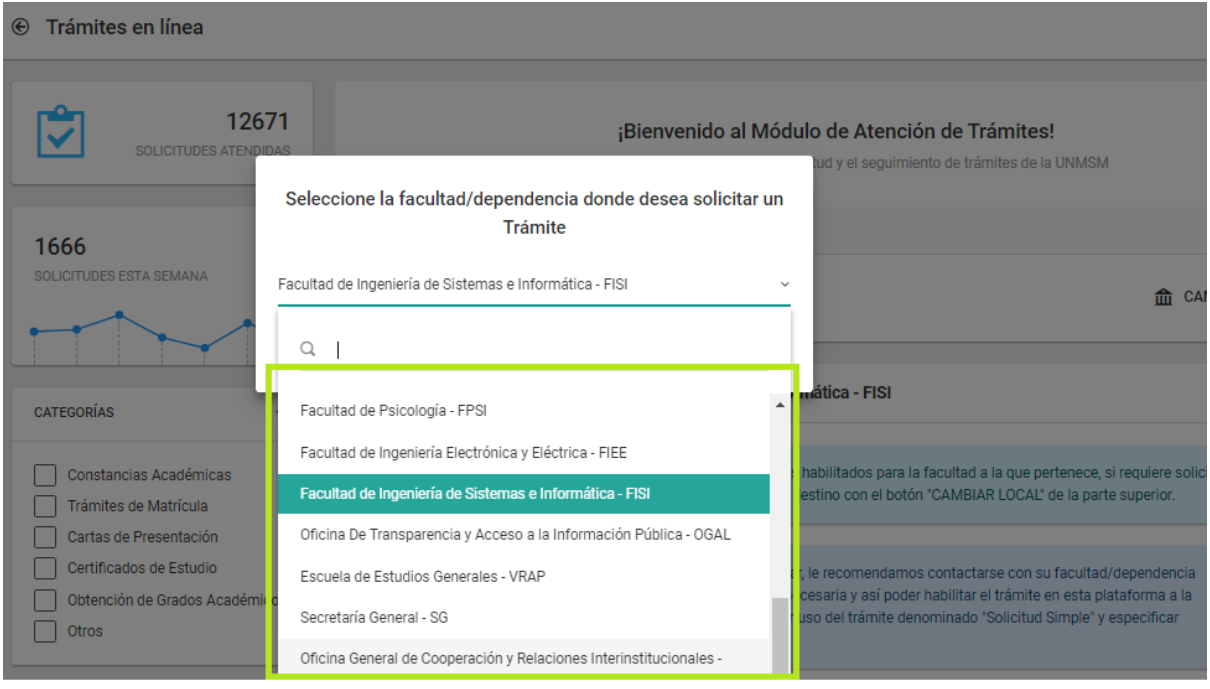

### de destion pocumental con rirma pigital (SGD/FD)

## <span id="page-12-0"></span>**14. ¿Qué debo hacer si mi información está incorrecta en el MAT o no me aparece el código de alguna carrera?"**

La información especificada en el MAT se actualiza una vez al día desde la Base de Datos del Sistema Único de Matrícula (SUM); en caso de que alguno de sus datos no sea correcto, se recomienda ponerse en contacto con su Unidad de Matrícula/Posgrado respectiva ya que ellos son los encargados de subsanar los errores directamente en la plataforma del SUM. Una vez hecho la actualización de sus datos en el SUM, se debe esperar 24 horas para que se visualicen en el MAT.

<span id="page-12-1"></span>**15. ¿Qué debo hacer cuando quiero solicitar mi tramite de bachiller, pero me sale Acceso no permitido?**

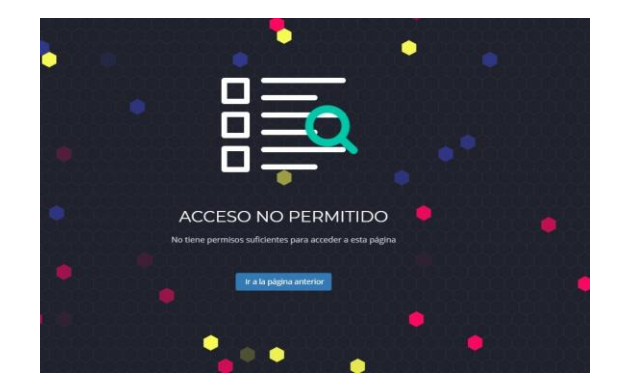

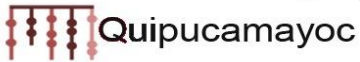

Esto podría deberse a que el solicitante no figure como egresado en la base de datos del SUM. Se sugiere comunicarse con su Unidad de matrícula respectiva para actualizar su información en el SUM. En el lapso de las 24 horas después de la actualización de sus datos podrá solicitar su trámite a través del MAT.

## <span id="page-13-0"></span>**16. ¿Cómo establezco comunicación con la facultad o dependencia al cual he enviado mi solicitud de trámite?**

Usted puede comunicarse con la persona encargada de brindar informes en el siguiente enlace

<https://sgd.unmsm.edu.pe/archivos/INFORMESUNMSM.pdf>

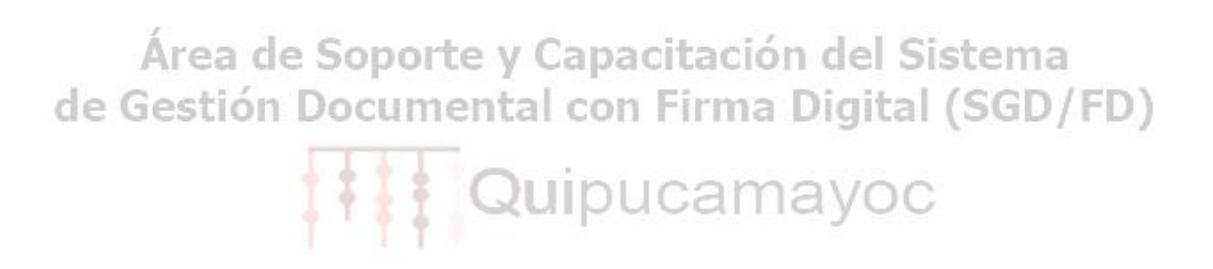